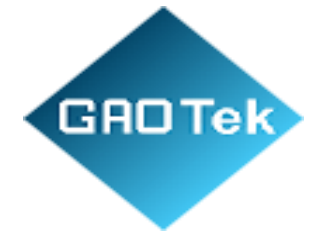

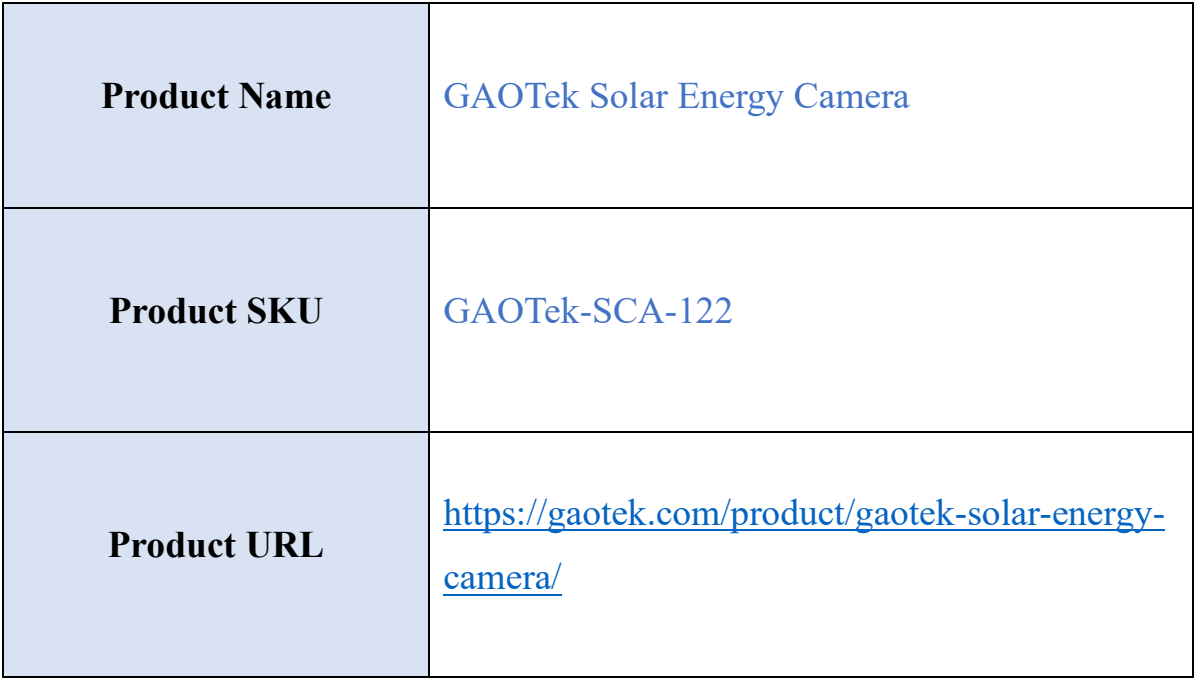

**Contact us: [sales@gaotek.com](mailto:sales@gaotek.com)**

1

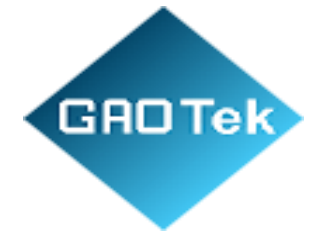

#### Contents

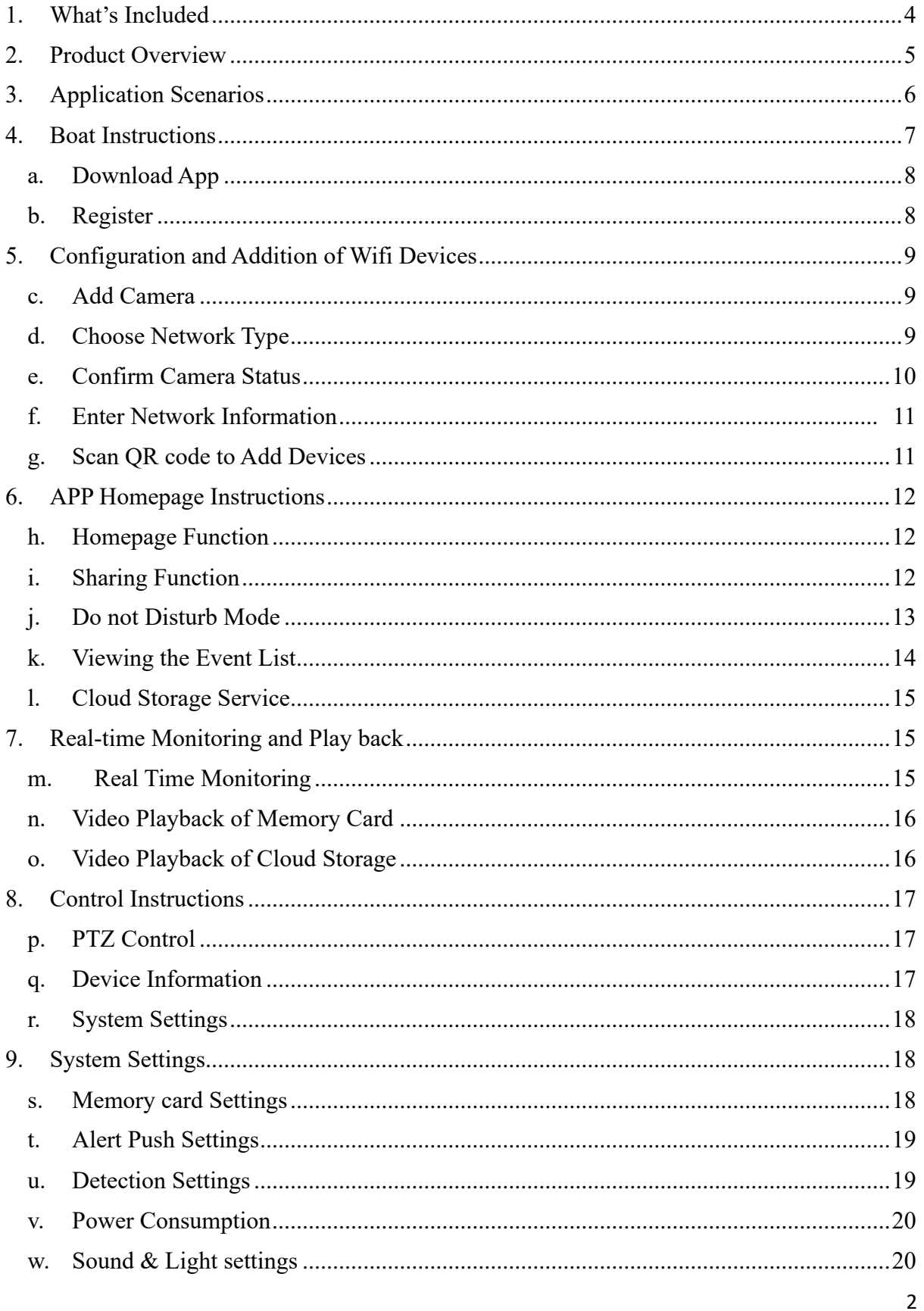

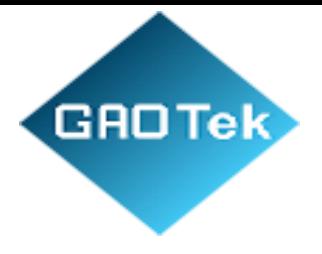

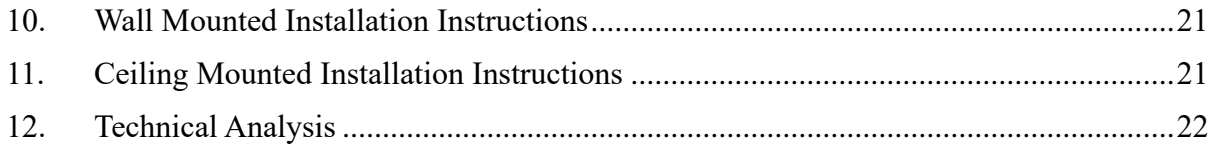

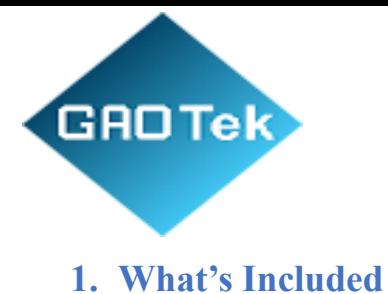

<span id="page-3-0"></span>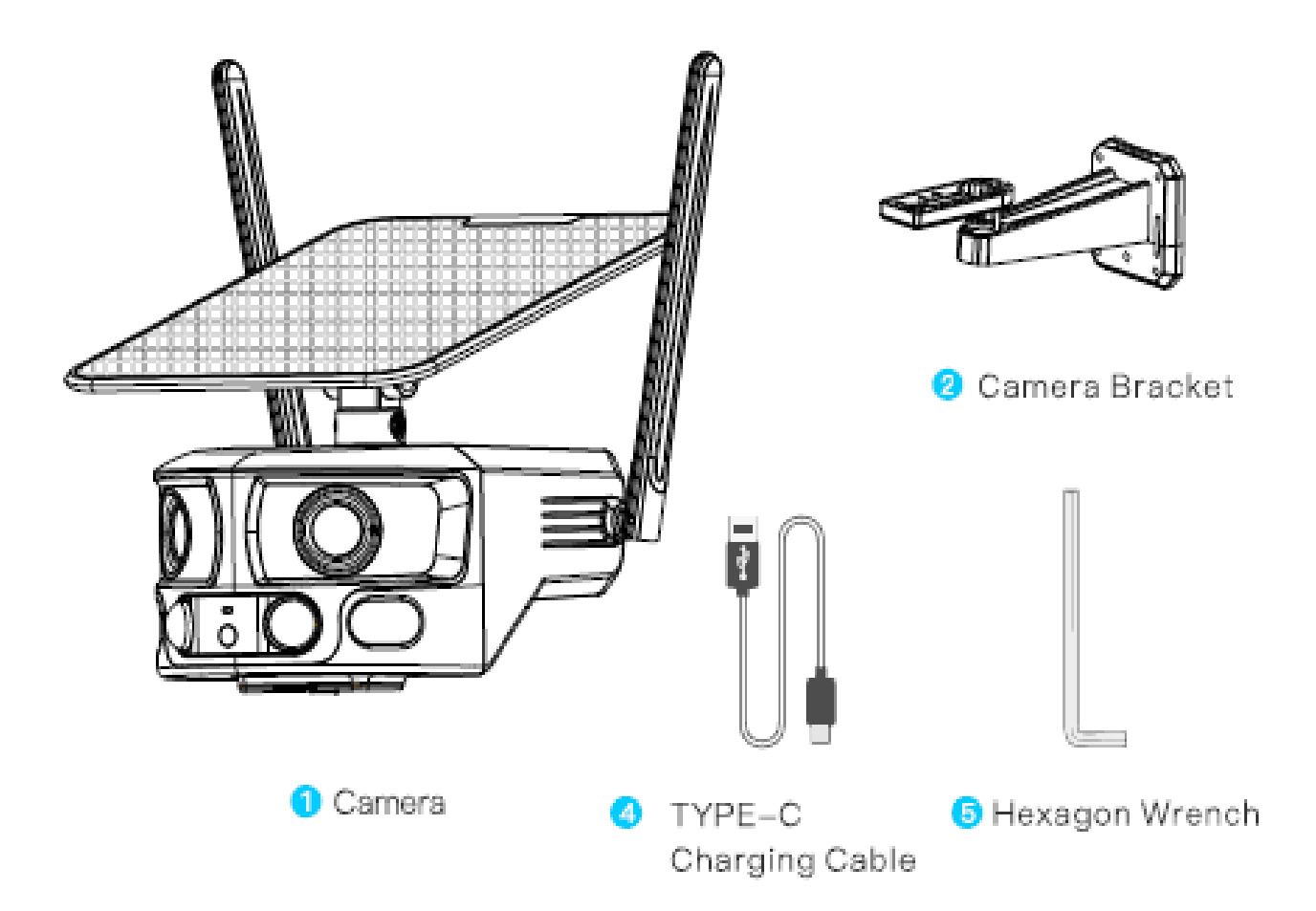

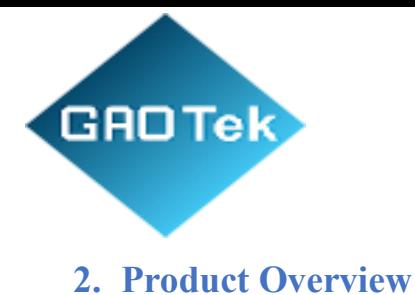

<span id="page-4-0"></span>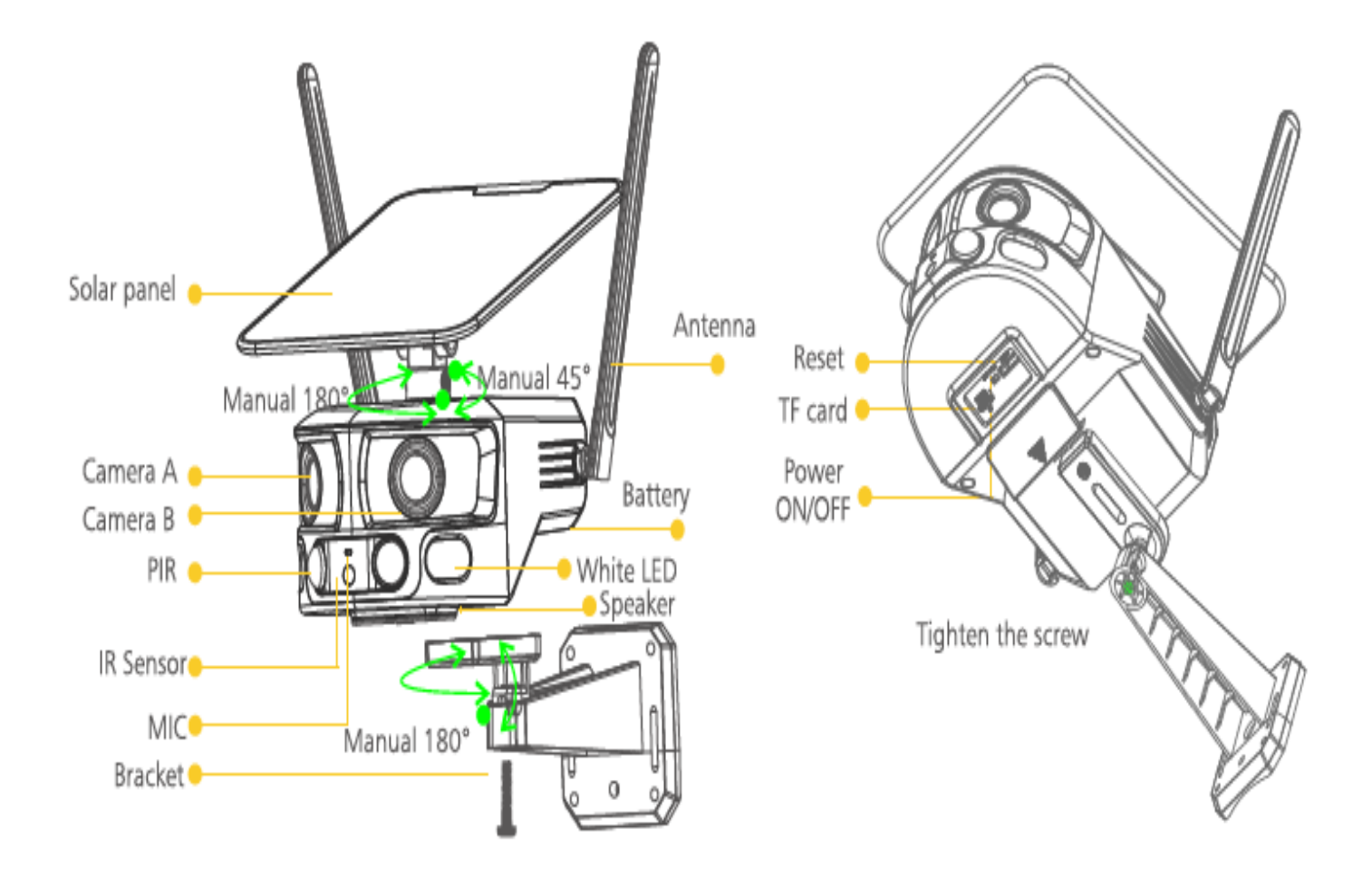

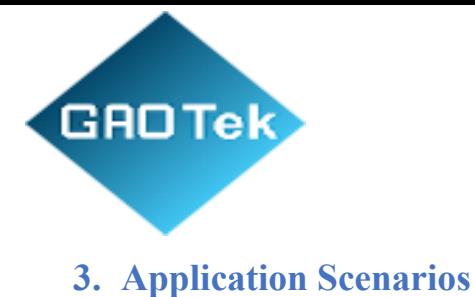

<span id="page-5-0"></span>Put the solar panel towards the direction of maximum sunlight to get continuous power. The two wide-angle lenses will be seamlessly spliced horizontally, presenting a 180-degree panoramic surveillance video, free of wiring, full-view without blind corner.

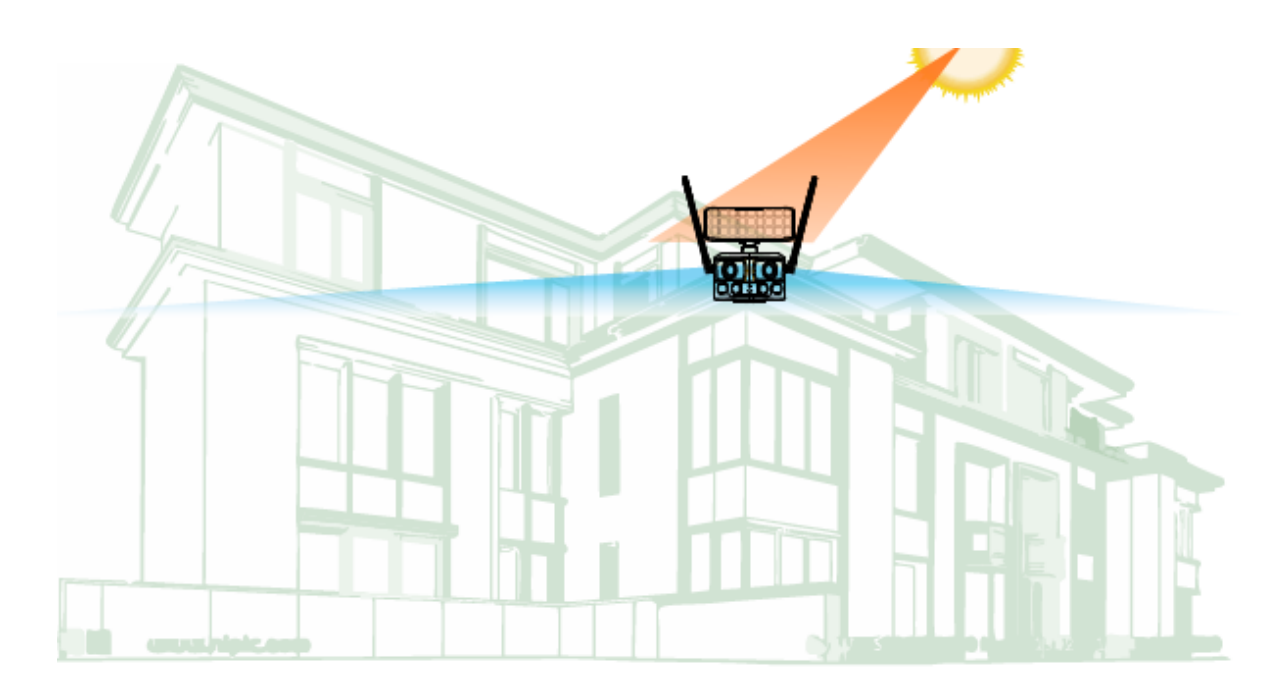

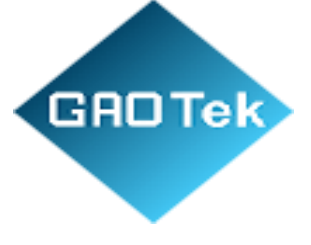

## <span id="page-6-0"></span>**4. Boat Instructions**

a. For a better use, charge the camera preferably for 10 hours before use.

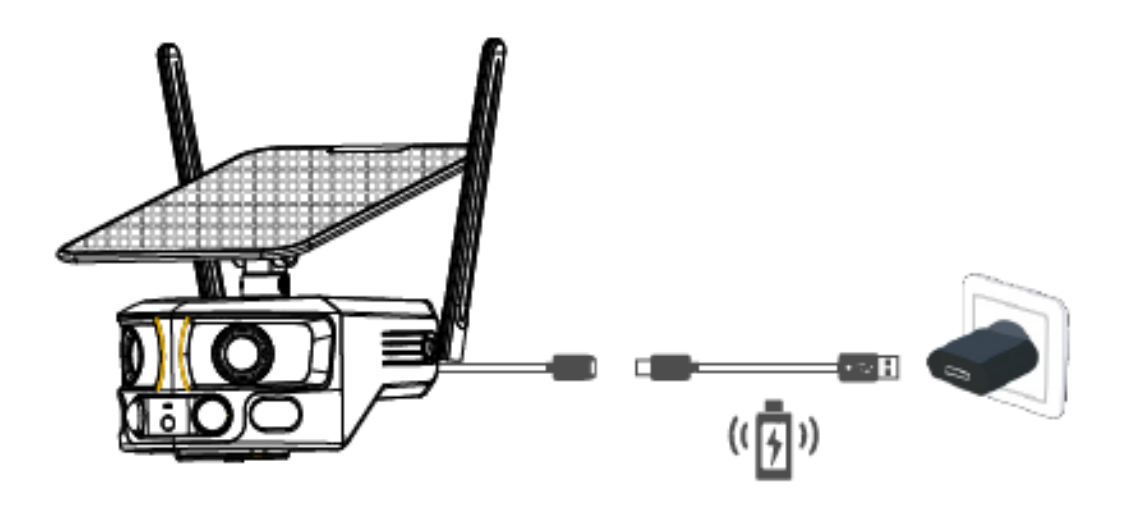

b. Connect the solar charging cable, switch on the power. Tapping and holding the reset button for 5 seconds, ready to match the network.

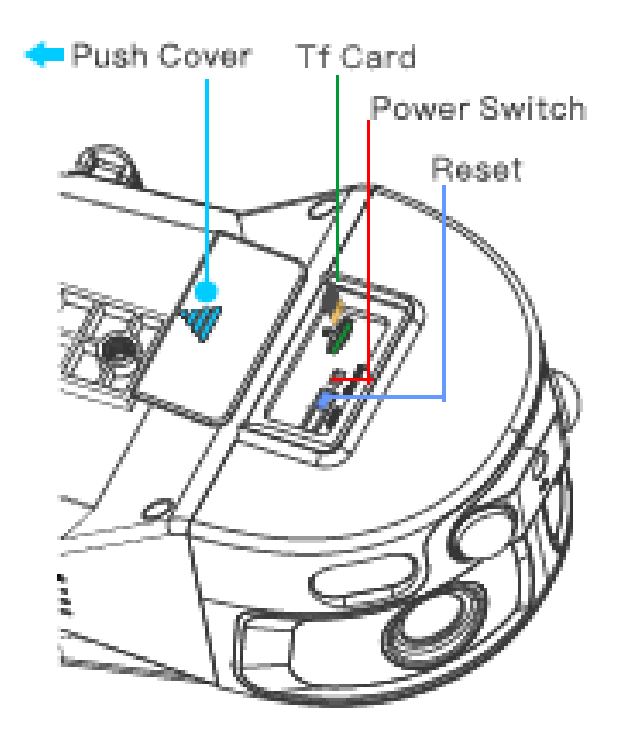

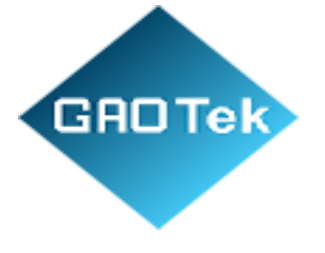

## **Download App & Register**

<span id="page-7-0"></span>a. Download App

Download the APP Niview from App Store (IOS devices) or google Play (Android Device)

#### APP.NICEVIEWER.COM

<span id="page-7-1"></span>b. Register

To better user experience and equipment protection we suggest the first- time user choose verification code mode to register, use Email to register your account by APP and set the password for your confidentiality.

Account and password to login.

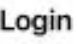

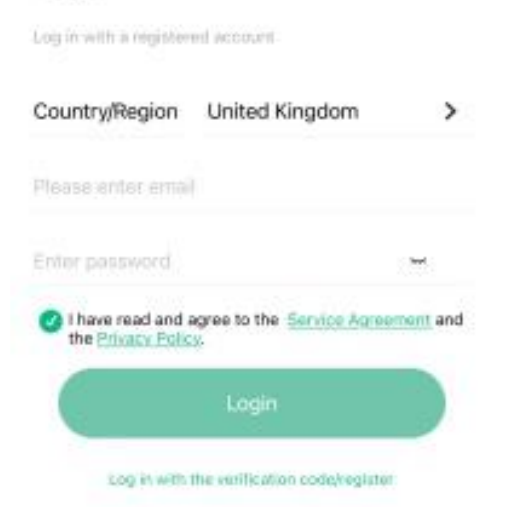

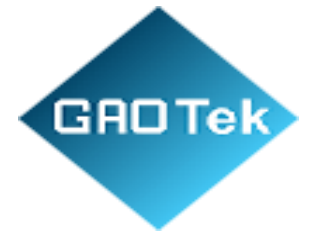

# <span id="page-8-0"></span>**5. Configuration and Addition of Wifi Devices**

<span id="page-8-1"></span>c. Add Camera

Run the App, click the upper right corner to add

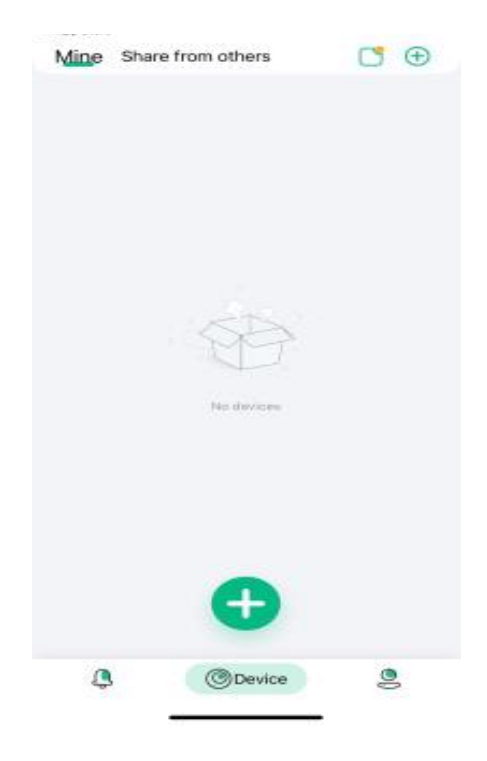

<span id="page-8-2"></span>d. Choose Network Type Select the Wifi option on the left.

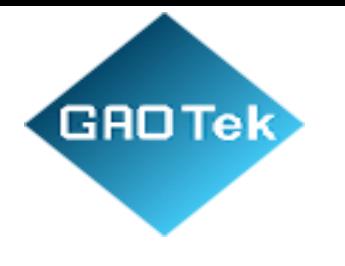

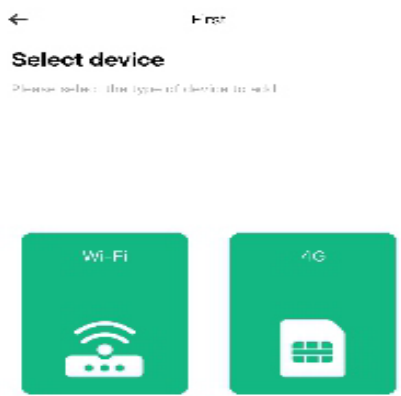

#### <span id="page-9-0"></span>e. Confirm Camera Status

Follow the prompts to determine whether the indicator light on the front of the camera is flashing alternately in red and blue. If the indicator light flashes red and blue alternately. Just click "To Connect".

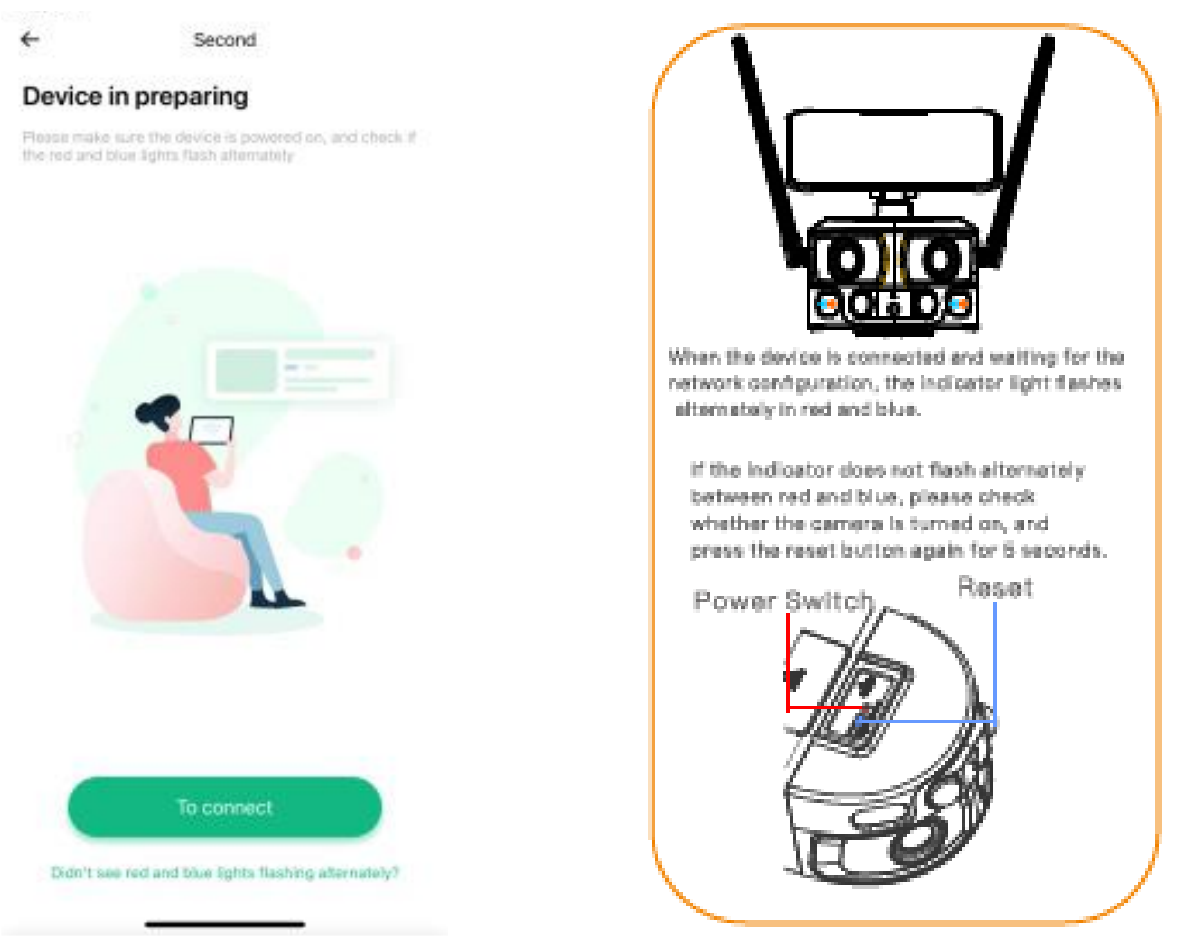

10

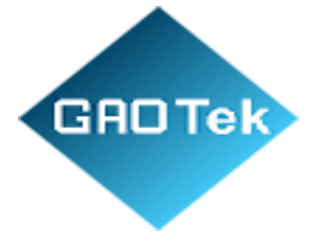

<span id="page-10-0"></span>f. Enter Network Information

Click Switch WiFi to select your home WiFi SSID, and enter the password below. (In order to avoid input errors, after the input is completed, you can click the eye pattern on the right to check whether the password is entered correctly).

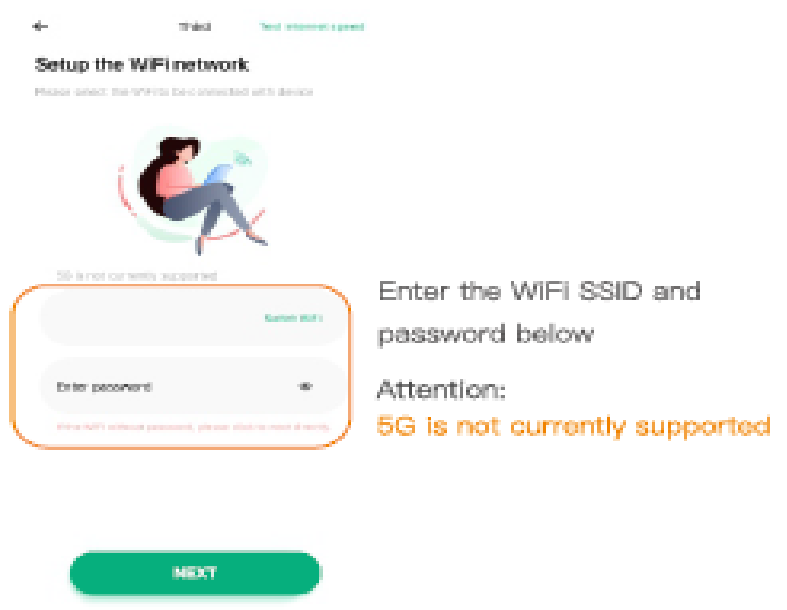

#### <span id="page-10-1"></span>g. Scan QR code to Add Devices

Scan the QR code of the camera body, and click 'connect' after hearing the mobile phone scan prompt voice. The APP and the camera will be automatically connected to network. Notice: Versions below IOS11 require manual connection to the camera hotspot network; Please follow the APP prompts, go to the phone settings interface to connect to the hotspot starting with: NVIEW\_XXXXX, then

return to the APP interface to configure the network."

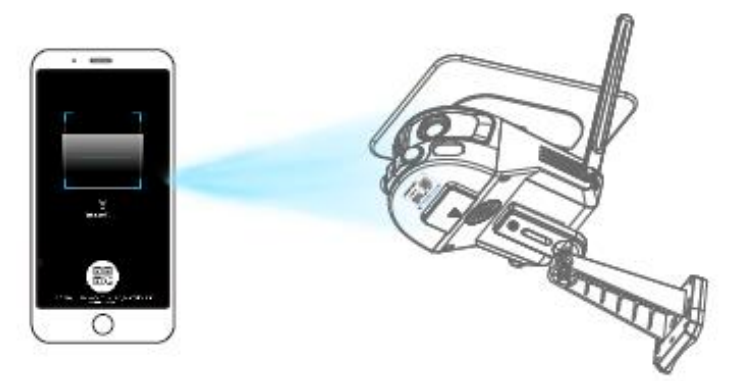

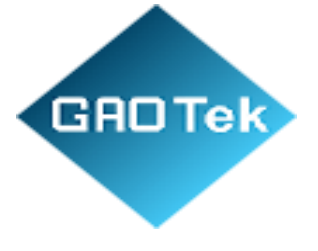

## <span id="page-11-0"></span>**6. APP Homepage Instructions**

#### <span id="page-11-1"></span>h. Homepage Function

Introduction of camera's function in the home page.

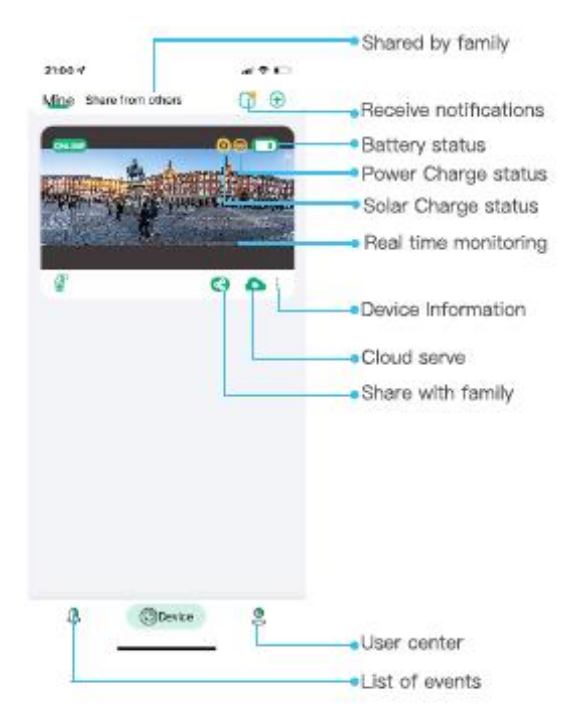

<span id="page-11-2"></span>i. Sharing Function

After your family has registered the account, click to share with them.

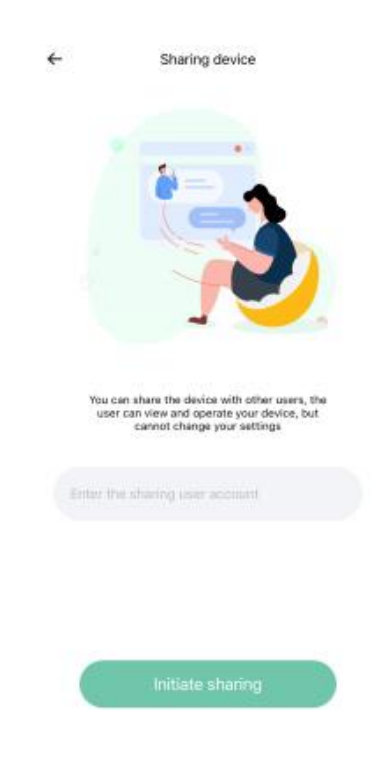

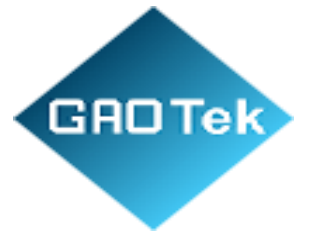

<span id="page-12-0"></span>j. Do not Disturb Mode

At the top of the page Enter the do not Disturb mode setting. When PR is triggered, you will get the notifications in the real time. If you do not want to receive notifications, you can turn on DO Not Disturb mode.

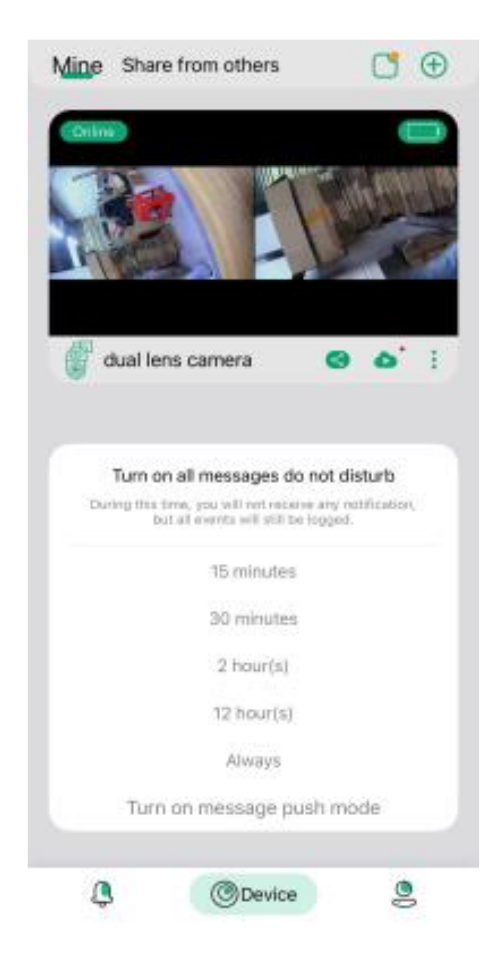

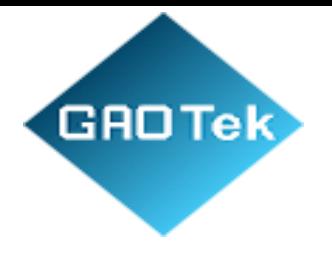

<span id="page-13-0"></span>k. Viewing the Event List

Click Event at the button of the page to enter the event list to view the alarm list of the device.

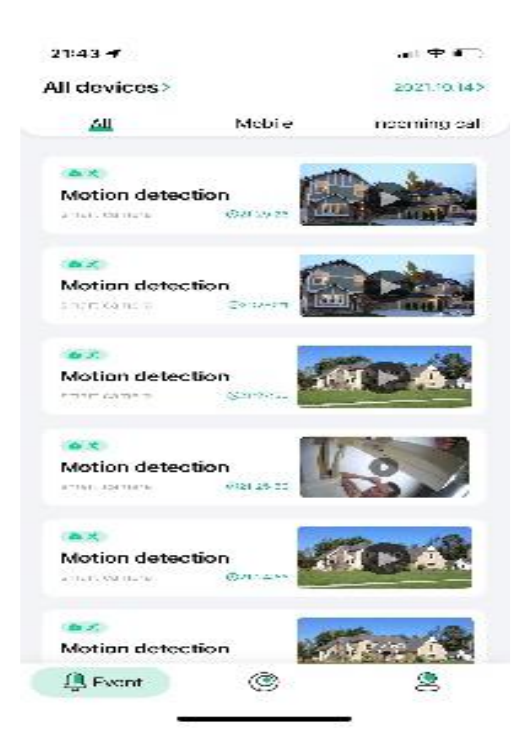

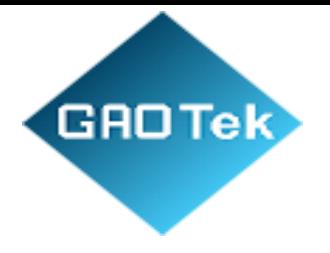

<span id="page-14-0"></span>l. Cloud Storage Service

Click at the homepage to purchase the cloud storage packages.

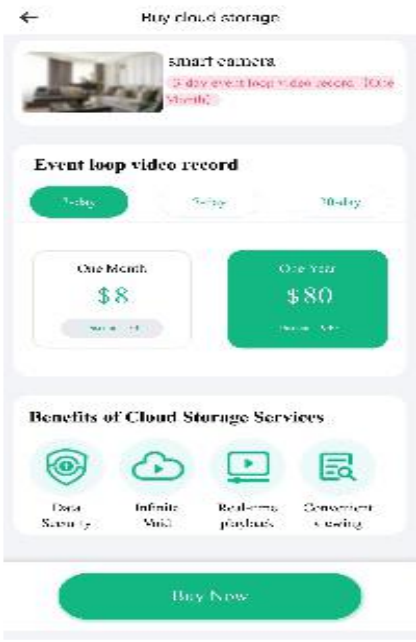

# <span id="page-14-1"></span>7. Real-time Monitoring and Play back

<span id="page-14-2"></span>m. Real Time Monitoring

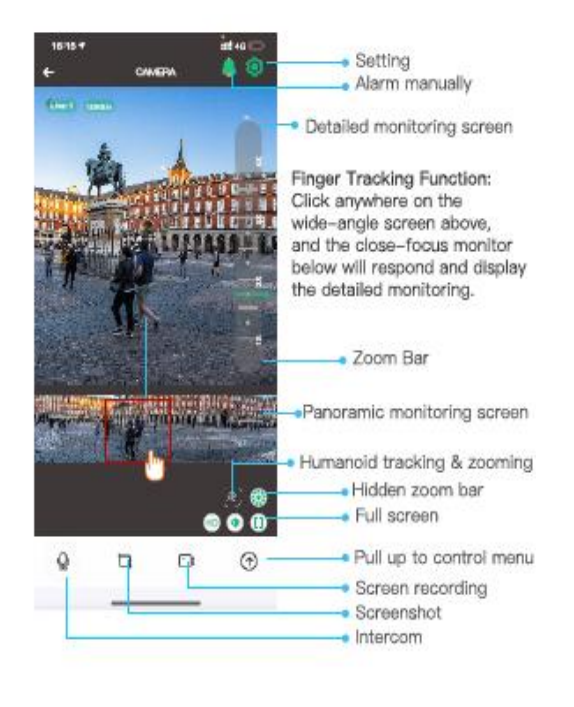

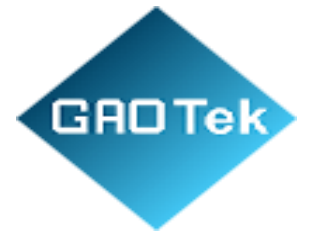

<span id="page-15-0"></span>n. Video Playback of Memory Card

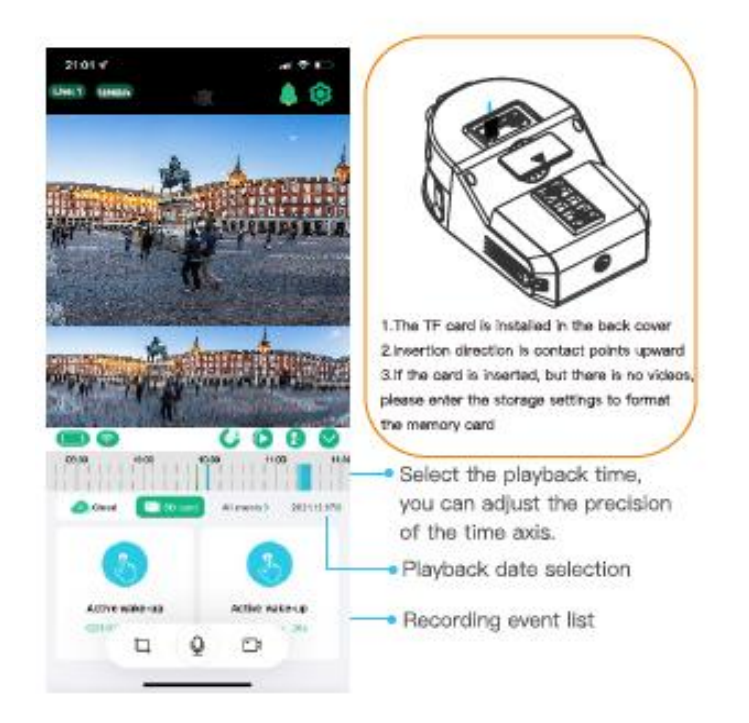

<span id="page-15-1"></span>o. Video Playback of Cloud Storage

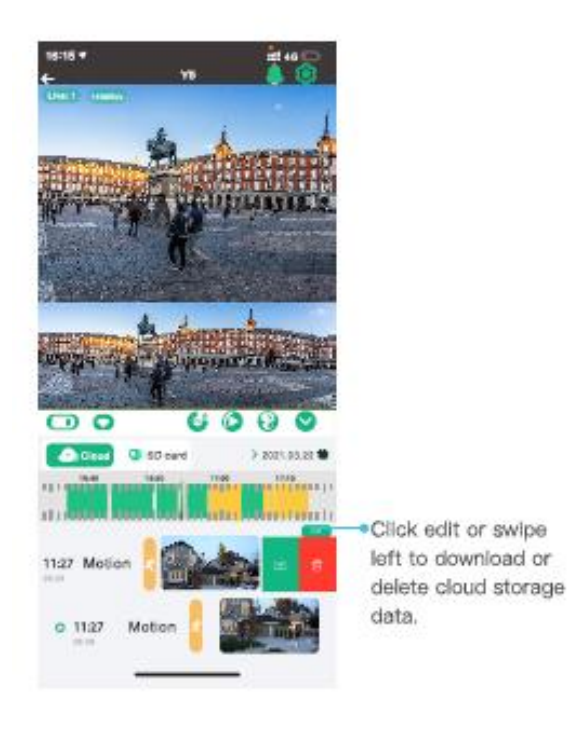

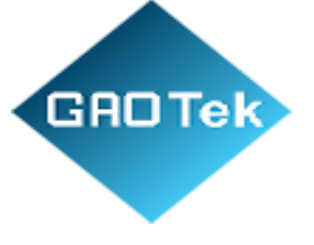

- <span id="page-16-0"></span>**8. Control Instructions**
- <span id="page-16-1"></span>p. PTZ Control

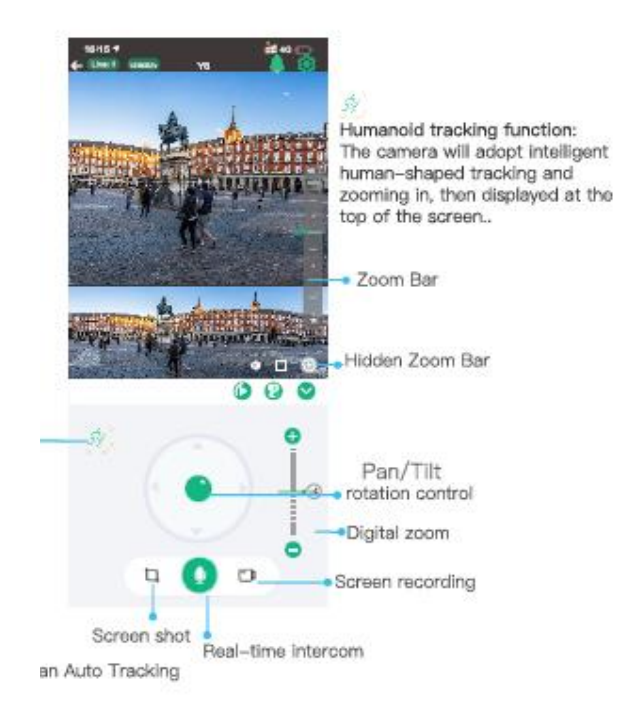

<span id="page-16-2"></span>q. Device Information

Click to enter device information, check firmware version and upgrade.

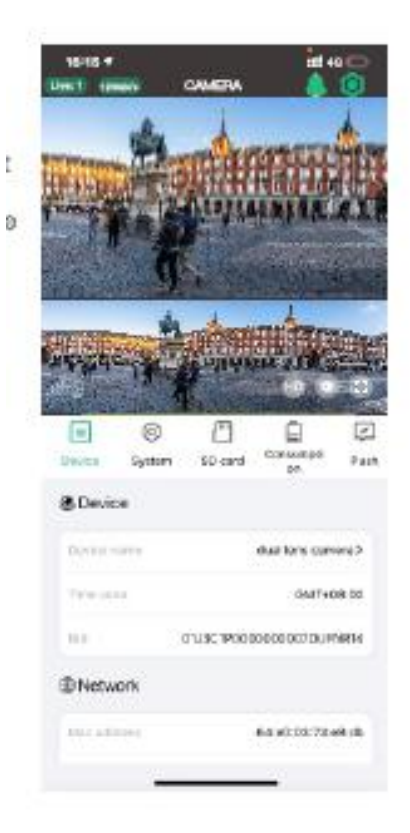

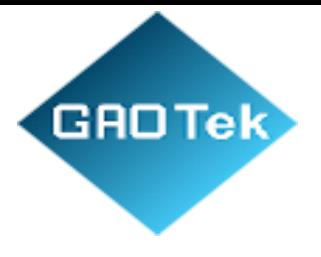

<span id="page-17-0"></span>r. System Settings

Click to enter the camera quick settings. Click to enter system settings, change the camera's display mode and other system settings.

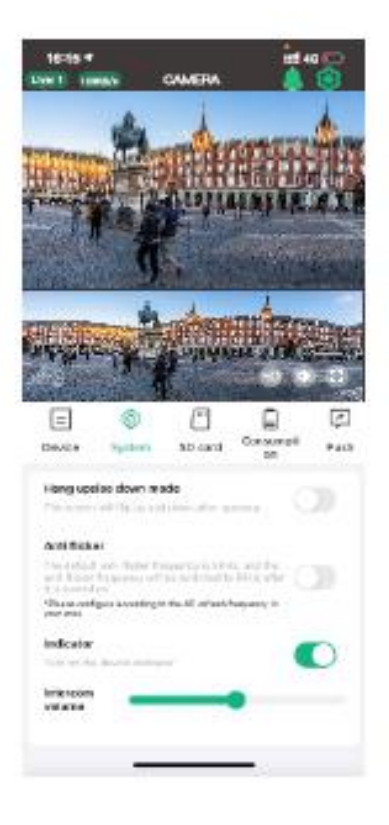

## <span id="page-17-1"></span>9. **System Settings**

<span id="page-17-2"></span>s. Memory card Settings

Click to enter memory card settings, you can check its usage status and format.

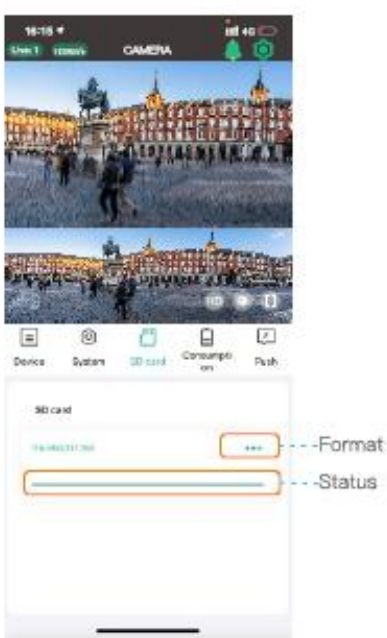

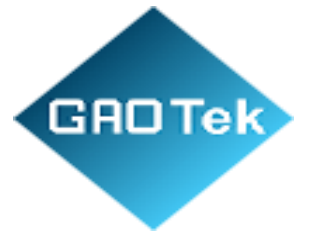

<span id="page-18-0"></span>t. Alert Push Settings

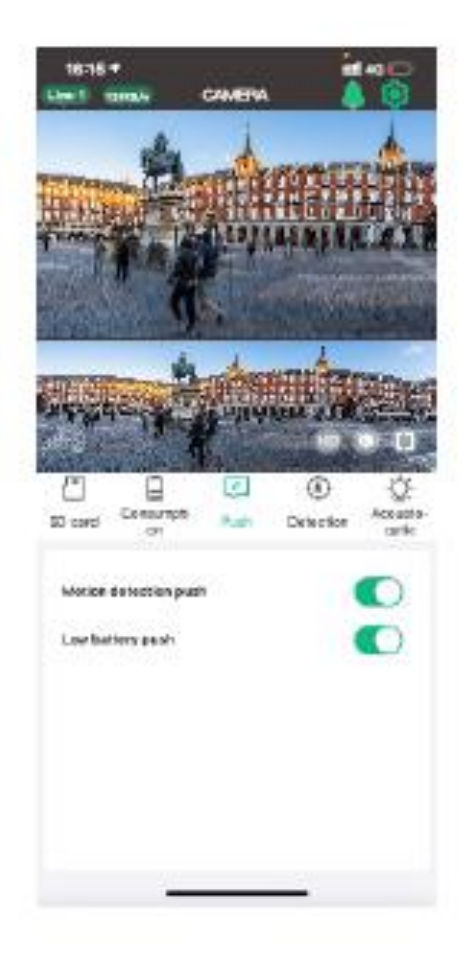

Click to enter the push settings of the camera, select the information to be accepted according to your needs.

16-15-1

e  $\mathcal{F}$ G Consumpt Fair SD card Detecture **Morice-detection** 

**CAME** 

 $-110$ 

<span id="page-18-1"></span>u. Detection Settings

Click to enter camera motion detection settings, you can set the sensitivity and detection distance adjustment.

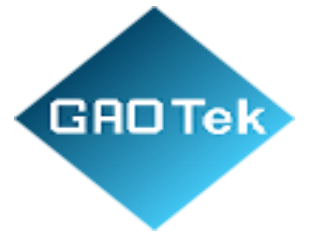

#### <span id="page-19-0"></span>v. Power Consumption

Click to enter power management, select the use mode according to the environment and user needs, which can better manage the use of the battery.

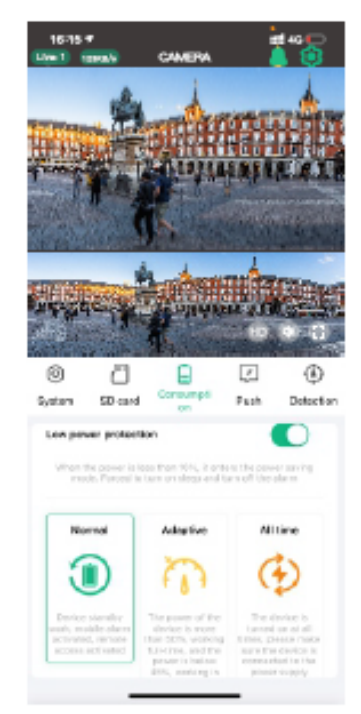

#### Low power protection:

It is recommended to turn on this function. When the power of the camera is lower than10%, the camera will automatically turn off PIR and other power-consuming functions.

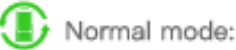

It is the most energy-saving and efficient working mode. When the mobile phone is not remotely monitored, the camera is in standby mode. When a human body passes by, it will automatically activate the alarm and video record and push to the mobile APP at the same time.

#### Adaptive mode:

When the power is more than 50%, it will start recording at full time. If lower than 45%, it will work on standby.

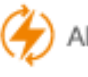

All time mode:

The camera is working at all times, please make sure to connect the power supply to charge in this mode.

<span id="page-19-1"></span>w. Sound & Light settings Click to enter camera sound and light settings, setting working mode of infrared led, white lights and alarm.

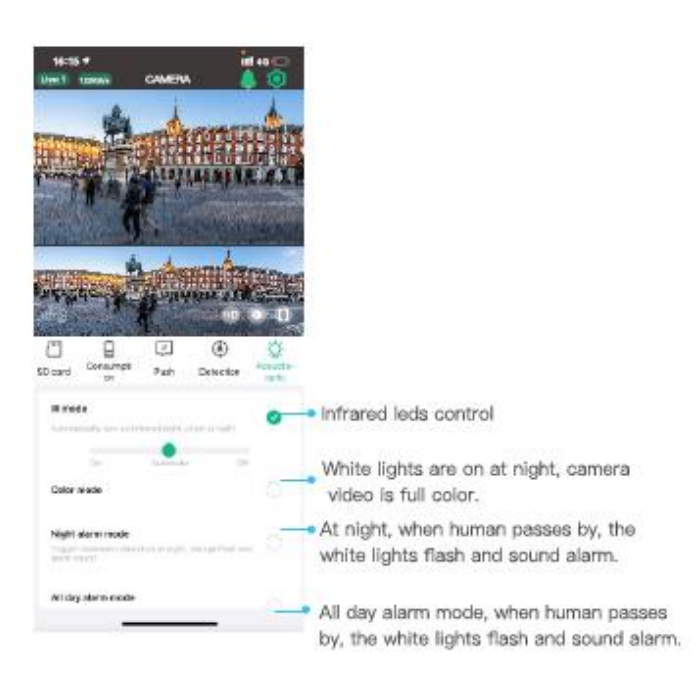

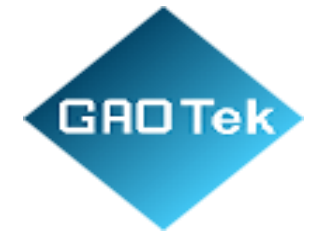

# <span id="page-20-0"></span>**10.Wall Mounted Installation Instructions**

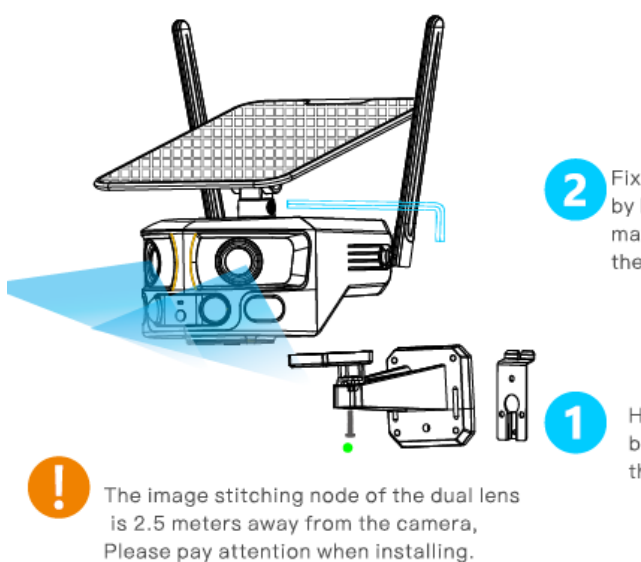

Fix the solar panel and the bracket together by hexagonal wrench, and adjust it to the maximum sunlight orientation according to the installation environment.

Hit the bracket on the wall, then fix the camera and bracket with screw, tighten the screw after adjusting the angle.

environment.

#### <span id="page-20-1"></span>**11.Ceiling Mounted Installation Instructions**

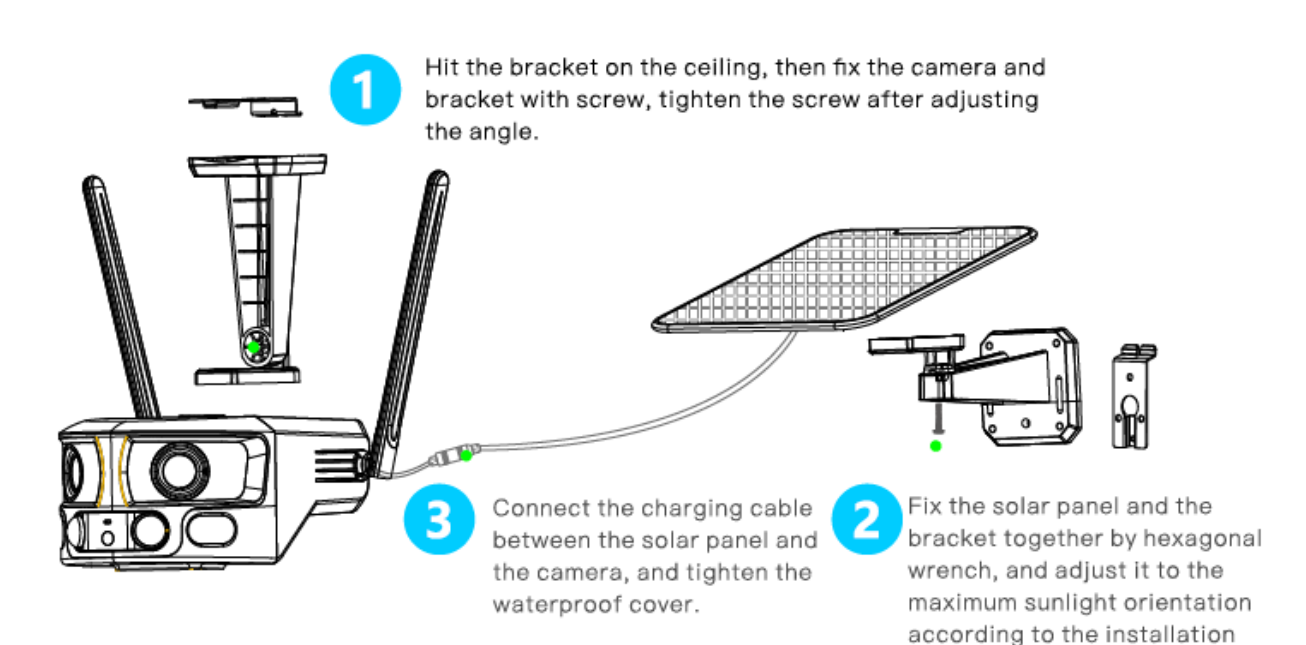

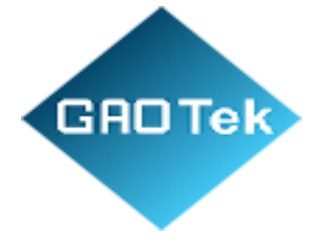

## <span id="page-21-0"></span>**12.Technical Analysis**

Q: Why doesn't the Wi-Fi name appear when I connect to Wi-Fi? A: On iOS devices with iOS11 and above, you need to turn on the "location permission" for the app in the system settings and change it to "allow when using".

Q: Will the camera show red lights when night vision is activated?

A: The built-in infrared LEDs make the camera only show some dim red lights when night vision is activated, but the image quality is still clear under no light environment.

Q: How far should the device be from the router?

A: After testing, the Wi-Fi connection distance can normally reach up to 220 meters in the open area. However, the actual situation depends on the strength of Wi-Fi and its surrounding environment (thick walls, electromagnetic devices, large metal objects will all cause interference to the Wi-Fi signals). If the camera connection signal is weak or unstable, please place the camera as close to the router as possible.

#### Q: What is the longest recording time?

A: The camera has three working modes. The default mode is low power consumption mode. When someone passes by, the camera will automatically start recording for 15 seconds. When a person is in the monitoring range, the camera will keep recording. The built-in battery of the camera can work for 600 wake-ups, and solar energy supplement 250 wake-ups per hour. In theory, it can be used all the time. The second mode is adaptive mode. When the battery is above 50%, the camera will record 24 hours. When power is below 45%, the low-power working mode is turned on. When someone passes by, the camera will automatically start recording for 5 seconds. When a person is in the monitoring range, the camera will keep recording. The third mode is full-time mode. In this mode, a continuous power supply is required. At full power, if there is no power supply, it can only work for 6 hours.

Q: How to check the video playback?

A: Click the video playback button on the homepage of the pull-up control menu, select memory card playback or cloud storage playback.

Q: Do I need to always connect my mobile device to any WiFi if I'd like to watch the videos? A: No, you don't. You can use WLAN or Cellular Data to watch them only if your camera is well connected to your router's WiFi.

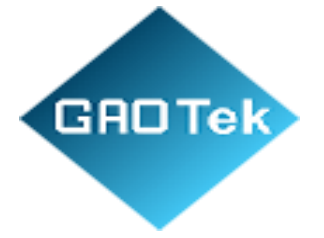

Q: What will happen when the memory card runs out of space?

A: The oldest footage will be overwritten by the latest one. Please back up the important videos timely or delete the unnecessary videos to release more space. Alternatively, you can subscribe to a cloud plan.

Q: What should I do if the WiFi connection failed?

A: Ensure camera connects to 2.4GHz WiFi, not 5GHz.Move camera and mobile device closer to router. Check for correct WiFi password and special symbols.

Ensure camera has enough power and router is connected.

Q: Why does the camera disconnect from WiFi sometimes?

A: Check network connection of mobile device and router. If weak signal, move router closer or use a WiFi extender. Ensure camera has enough power and router is connected.

Q: How many cameras can I connect with the same account?

A: You can add 50 cameras but we recommend adding up to 10 devices for a better experience.

Q: How many accounts can share with?

A: 8 accounts.

#### **About Batteries and solar power**

This camera adopts advanced low-power technology. If no motion is detected, the camera will enter sleep mode. After being fully charged, if the camera contains an 18000mAh battery, it can be awakened 6000 times by detecting human movement. If it works for 15 seconds at a time and is charged by solar energy, when the sun is full, the replenished power can be used for 300 wake-ups per hour. Tips: If the camera is woken up frequently or detects the movements of the human body for many times, the power of the camera will be consumed quickly. Charging the camera regularly is recommended. The battery in the camera can be charged for 500 times. If we charge the camera once a week, the lifespan of the battery can extend more than 9 years.

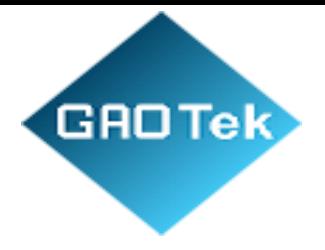

The recommended operating temperature of the camera is  $14^{\circ}F \sim 122^{\circ}F(-10^{\circ}C \sim 50^{\circ}C)$ . Battery performance may drop at low temperatures. At -4°F(-20°C), the battery may drain in a short time, or even may not charge. It will work normally as the temperature rises.

**Contact us: [sales@gaotek.com](mailto:sales@gaotek.com)**